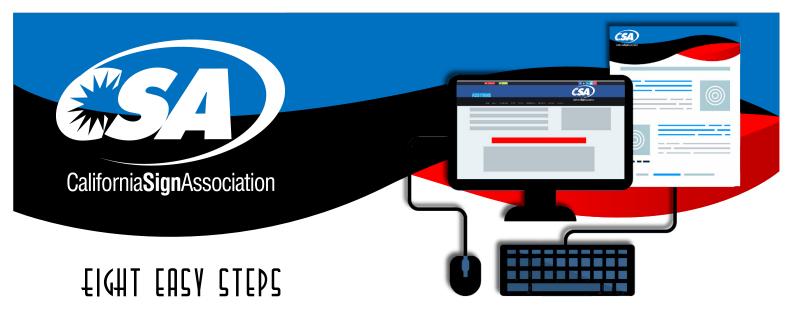

## **AUCTION LISTING GUIDE**

This handy guide will walk you through, step by step, the simple process to become a CSA Silent Auctioneer (CSA Auction Vendor) and get your first donated product online!

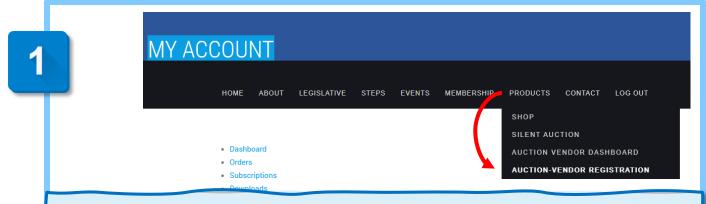

CSA Members and Calsign.org customers: Simply log in to the CSA website. (Click forgot password if need be). Once logged in, you will see your dashboard. Click Products in top menu, then click Auction Vendor Registration from the dropdown.

Follow the simple prompts to complete: Confirm your Profile Details (Page reloads). Then select "Free Membership" for your auction listing status. Click Proceed. Wait for confirmation, then click "Go to Dashboard." You're in! (You can safely *skip* Store Setup Wizard or return later via your "Settings" menu.)

2

Your Auction Dashboard shows a snapshot of any items you have submitted for bidding. You can Submit at any time, and items will be visible to the public, but the Silent Auction *bidding* won't start until August 3<sup>rd</sup>. The CSA Silent Auction will close automatically at 5:00 PM on August 25<sup>th</sup>. **The results will be announced at the exciting Virtual Event scheduled for August 27<sup>th</sup>**. You can return to your Auction Dashboard at any time via the drop-down menu item "Auction Vendor Dashboard."

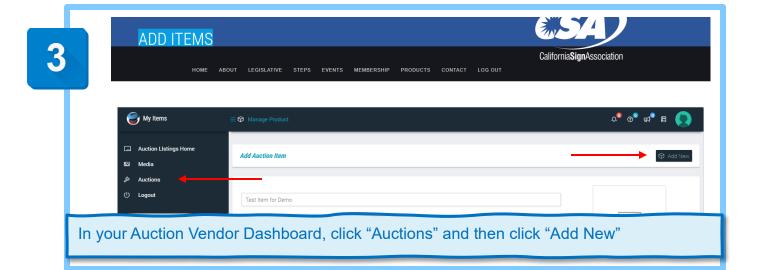

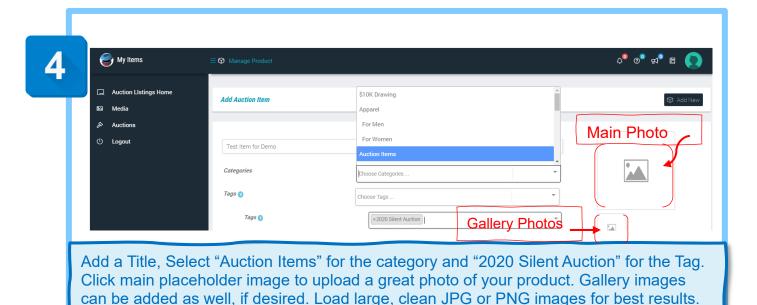

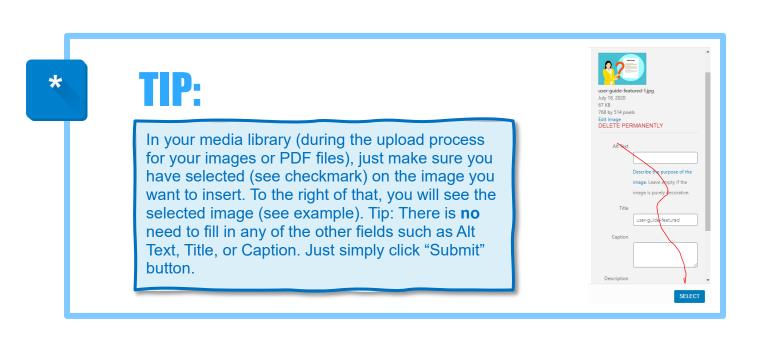

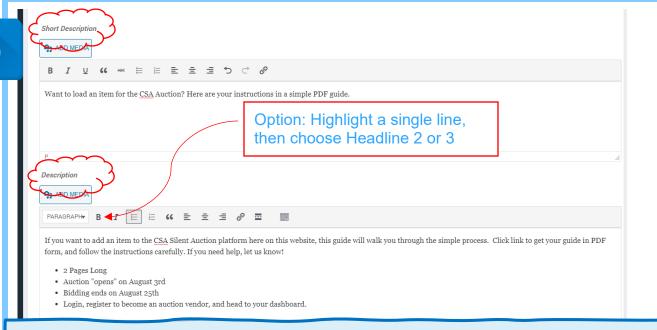

Add a Short Description and the full-length Description in the fields indicated. Note that you can use bullet points, quotations, and other basic formatting functions. You can even add a headline (where the PARAGRAPH default appears)! Heading 2 or 3 looks great!

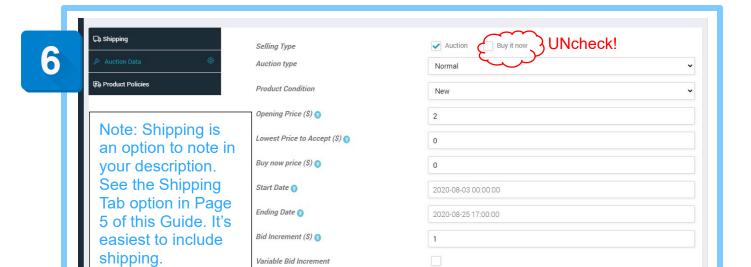

IMPORTANT: **Uncheck** the "Buy it now" option. A Buy It Now option is not appropriate for this type of auction. Please also place a "0" zero in the "Lowest Price" and "Buy Now Price" fields. Choose your product condition, either New or Used. Set a minimum bid increment of 1 (will be dollars, not pennies this way). Bidders will be able to choose any whole number for their bid. And finally, click inside the Start Date and Ending Date fields. See the next page for important information related to those dates.

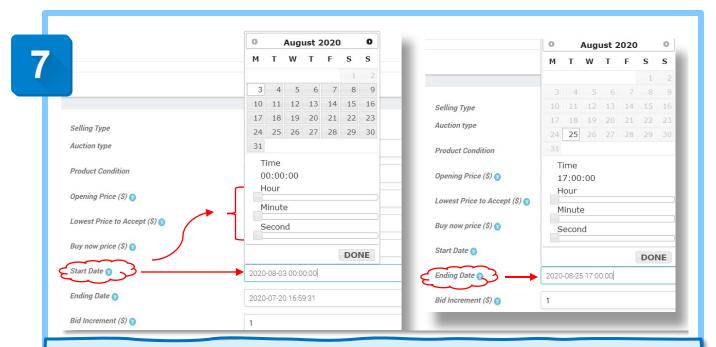

IMPORTANT: When selecting **START** date, the date will automatically set to August 3<sup>rd</sup>. You will need to slide the Hour, Minute and Second controls to the "0" position, Done. Click in the auction **END** Date field or calendar icon. The date will then automatically set to August 25<sup>th</sup> at 5:00 PM. Click Done, you cannot change the End date or time.

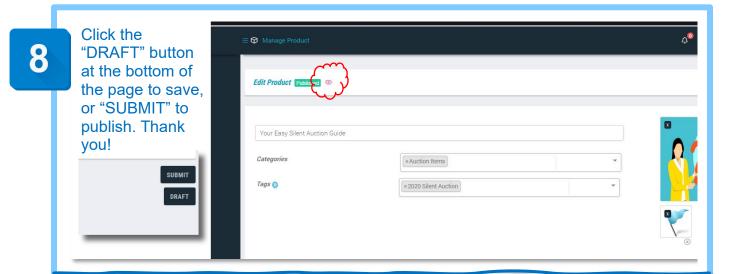

You can click the "DRAFT" button at the bottom of the page to save your product information. You can come back and edit it any time (via Products menu item in your dashboard sidebar.) Clicking "SUBMIT" will push your item to the Silent Auction page. It will go live on August 3<sup>rd</sup>! To view your published item, click the "eye" icon at the top of your auction product page. Or browse to Silent Auction under "Products" website menu anytime. That's it! You are supporting CSA and having fun, too! (A few advance options are mentioned on the next page.)

## **OPTIONAL**

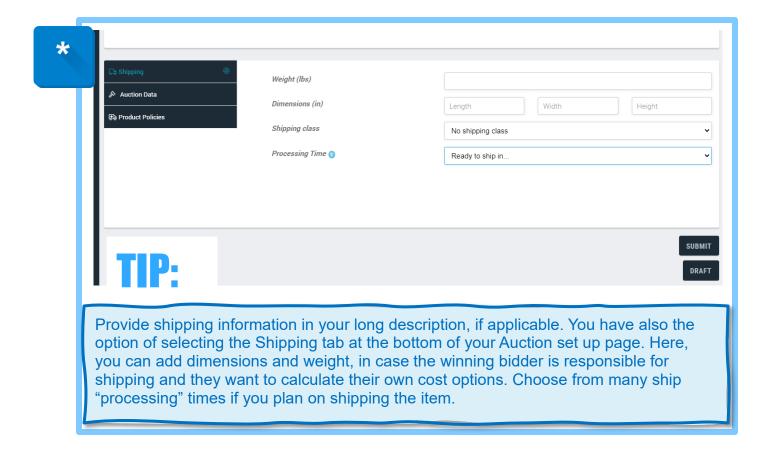

Thank you for supporting your California Sign Association!

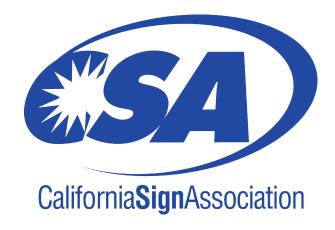